# **Wikiprint Book**

**Title: [http://support.edokumenty.eu/trac/wiki/NewBusinessAdmin Podręcznik …**

**Subject: eDokumenty - elektroniczny system obiegu dokumentów, workflow i CRM - NewBusinessAdmin/Clients/AddEditClient**

**Version: 40**

**Date: 05/12/24 18:44:27**

# **Table of Contents**

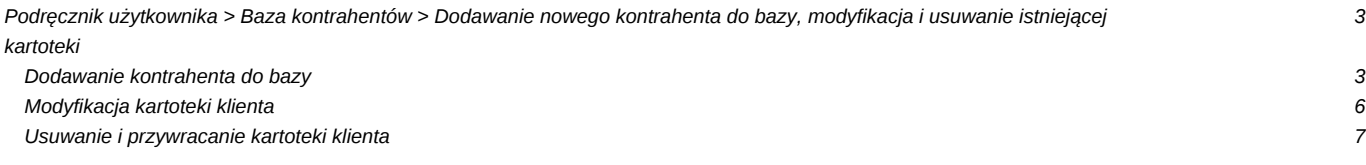

# **[Podręcznik użytkownika](http://support.edokumenty.eu/trac/wiki/NewBusinessAdmin) > [Baza kontrahentów](http://support.edokumenty.eu/trac/wiki/NewBusinessAdmin/Clients) > Dodawanie nowego kontrahenta do bazy, modyfikacja i usuwanie istniejącej kartoteki**

- [Dodawanie kontrahenta do bazy](https://support.edokumenty.eu/trac/wiki/NewBusinessAdmin/Clients/AddEditClient#point1)
- [Modyfikacja kartoteki klienta](https://support.edokumenty.eu/trac/wiki/NewBusinessAdmin/Clients/AddEditClient#point2)
- [Usuwanie i przywracanie kartoteki klienta](https://support.edokumenty.eu/trac/wiki/NewBusinessAdmin/Clients/AddEditClient#point3)

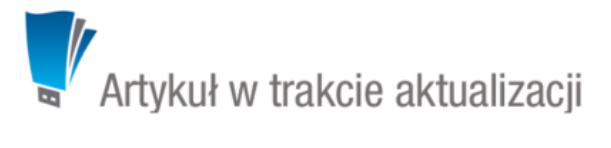

### **Dodawanie kontrahenta do bazy**

W celu utworzenia kartoteki klienta klikamy w pasku narzędzi **Nowy** (lewy górny róg, *[Rysunek 1](http://support.edokumenty.eu/trac/wiki/NewBusinessAdmin/Clients)*), a następnie wypełniamy formularze w zakładkach **Kontakt**, **Adresy**, **Cechy**, **Konto** oraz **Dane dodatkowe** (*Rysunek 1.1*) w stopniu co najmniej obowiązkowym (pola oznaczone czerwonym kółeczkiem).

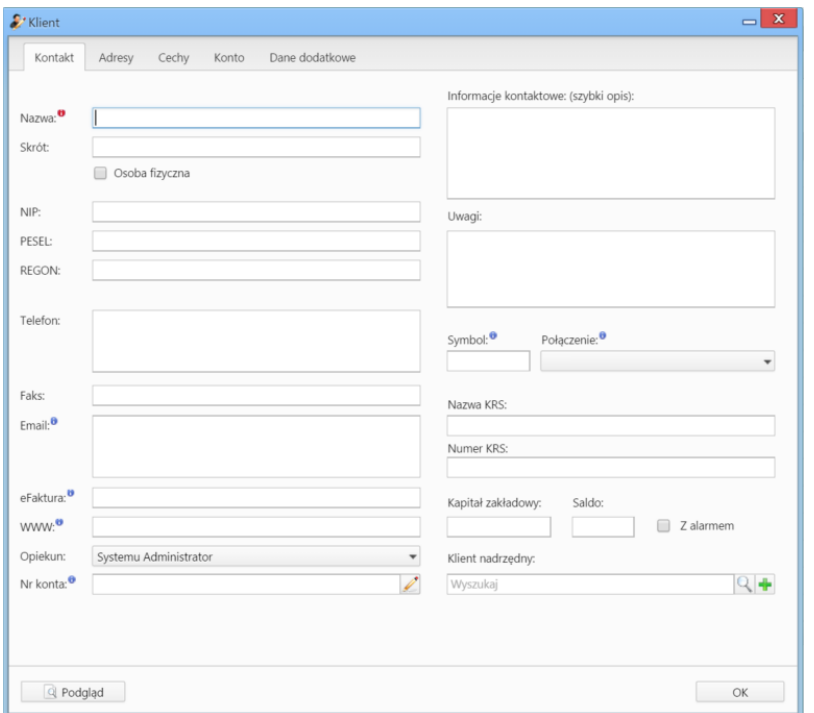

*Rysunek 1.1: Zakładanie kartoteki klienta, zakładka Kontakt*

#### **Uwagi do wypełniania wybranych pól:**

- Wpisując kilka adresów w polu **Email**, oddzielamy je przecinkiem lub średnikiem
- W polu **eFaktura** podajemy adres email, pod który będą wysyłane elektroniczne faktury.
- Wpisanie tekstu w polu **Uwagi** i zaznaczenie checkboxa **Z alarmem** spowoduje, że treść ta będzie wyświetlana w postaci komunikatu przy każdym otwarciu kartoteki klienta. Przykładową uwagą może być informacja, że klient nie płaci faktur w terminie.
- Jeśli nasz elektroniczny obieg dokumentów jest zintegrowany z systemami zewnętrznymi (np. SAP, CDn), będą one wyświetlane na liście **Połączenie**
- Pole **Klient nadrzędny** może być wykorzystane np. w sytuacji, gdy mamy do czynienia ze spółką matką i spółkami córkami w ten sposób od razu widać strukturę organizacyjną takiej grupy.
- Zarządzanie kontami bankowymi

Aby przypisać numer(y) konta do kontrahenta klikamy ikonę ołówka w polu **Nr konta** i klikamy **Nowy** nad listą kont bankowych. Następnie uzupełniamy dane, klikamy **Zapisz** i **Zamknij**.

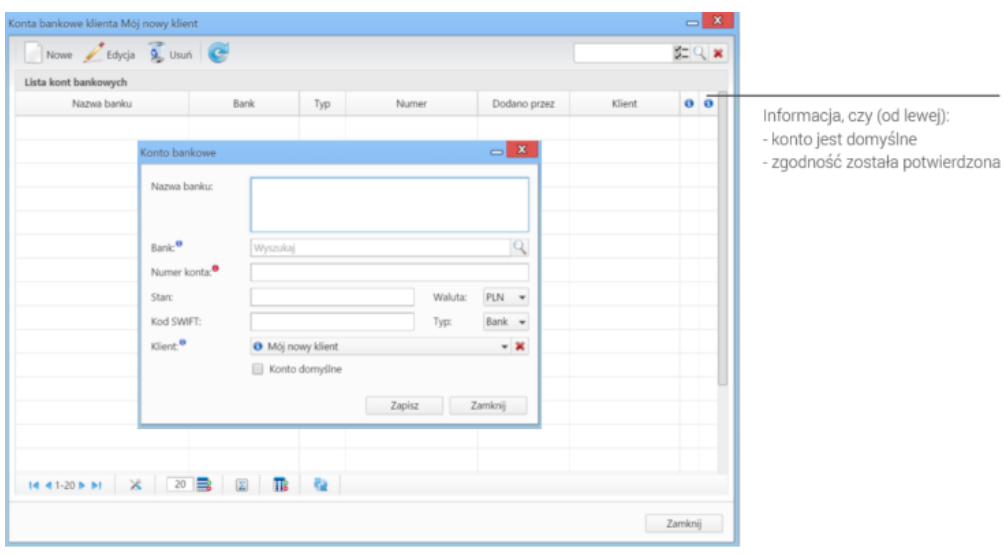

*Rysunek 1.2: Lista kont bankowych kontrahenta z oknem dodawania/edycji*

## **Uwaga**

Checkboxy w dwóch ostatnich kolumnach na liście kont mają jedynie charakter informacyjny, czy konto jest domyślne oraz, czy poprawność danych została zweryfikowana przez inną osobę. Weryfikacji nie może dokonywać pracownik dodający numer konta. Jeśli system eDokumenty został wyposażony w moduły z formularzem **Płatności**, dane weryfikujące będą tam wyświetlane.

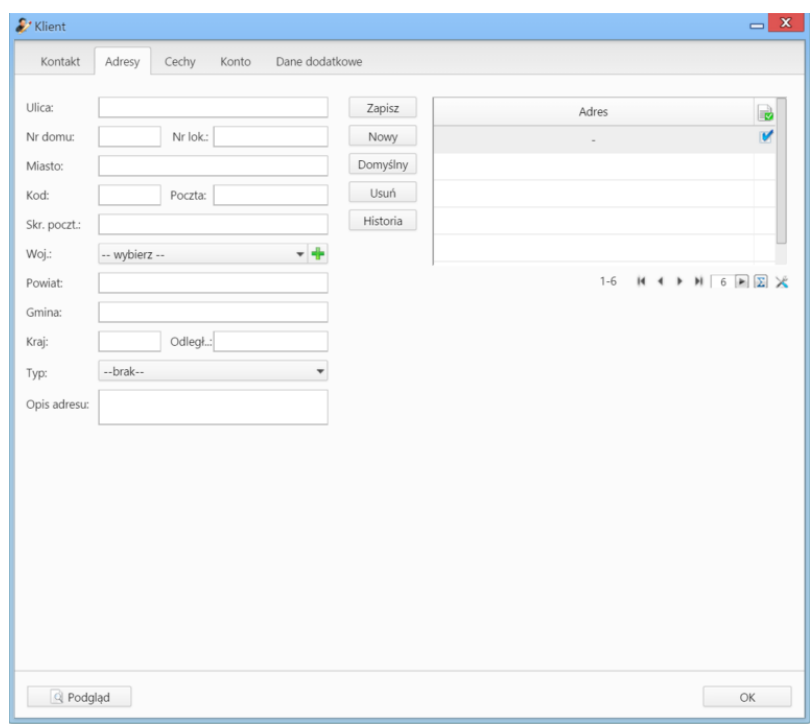

*Rysunek 1.3: Zakładanie kartoteki kontrahenta - zakładka Adresy*

**Uwagi do formularza Adresy:**

Zakładka **Adresy** dzieli się na trzy kolumny:

- z formularzem danych adresowych
- przycisków formularza
- listy adresów

Po wprowadzeniu danych w pierwszej kolumnie klikamy **Zapisz**. Adres pojawia się na liście po prawej stronie. Aby dodać kolejny adres, klikamy przycisk **Nowy** i powtarzamy w/w czynność. W celu oznaczenia adresu jako **Domyślny** zaznaczamy go na liście w trzeciej kolumnie i klikamy przycisk **Domyślny**.

Chcąc usunąć adres, zaznaczamy go na liście i klikamy **Usuń**.

### **Uwaga**\_

Operacja usuwania wykonywana jest natychmiast po kliknięciu przycisku i nie wymaga potwierdzenia.

Zawartość zakładki **Cechy** może być indywidualna dla każdej firmy i jest zależna od konfiguracji.

### **Przykład**

*Rysunek 1.5* ilustruje przykładową zawartość zakładki **Cechy**.

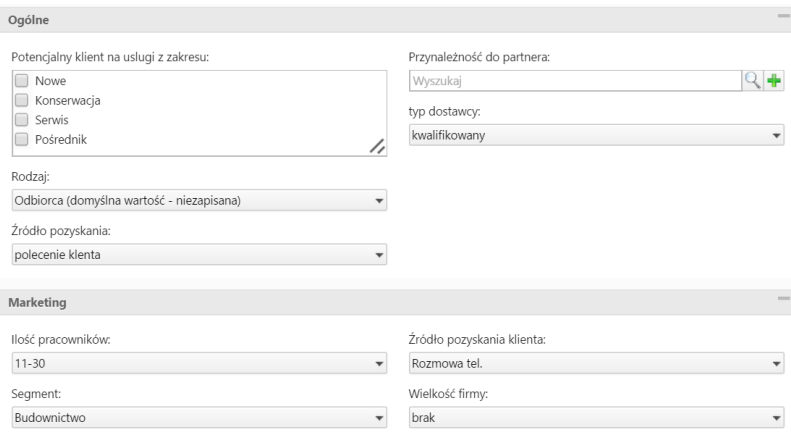

*Rysunek 1.4: Przykładowa zawartość zakładki Cechy*

Wypełniając formularz w zakładce **Konto** możemy utworzyć konto dla naszego kontrahenta. Po zalogowaniu klient będzie miał dostęp do modułu ()

# · Wybrana zakładka umożliwia utworzenie konta użytkownika dla klienta.

Wypełnij pola a następnie zaznacz - "Utwórz konto" i kliknij "OK"

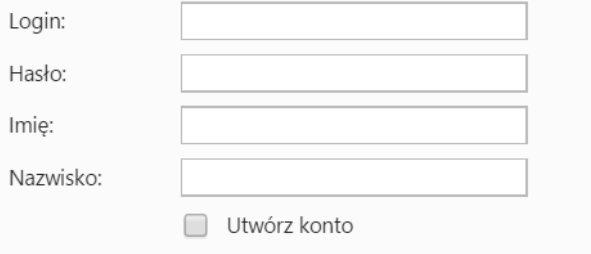

## W zakładce **Dane dodatkowe** określane są **Warunki handlowe**.

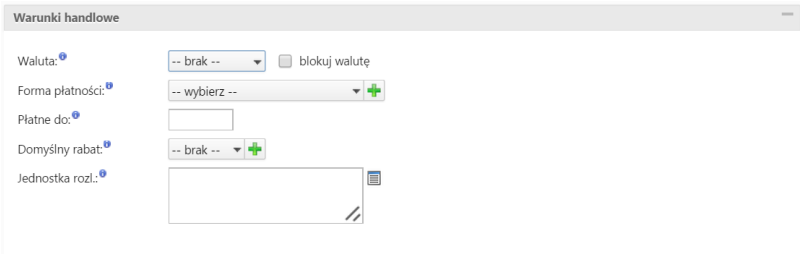

*Rysunek 1.6: Zakładanie kartoteki kontrahenta - zakładka Dane dodatkowe*

### **Uwagi do pól w sekcji "Warunki handlowe"**

## **Uwaga**\_

..............

Dodawanie kontrahenta do bazy możliwe jest w innych miejscach w systemie i ogranicza się do podania danych podstawowych. Taki skrócony formularz wywołujemy np. na etapie rejestracji dokumentu lub dodawania zdarzenia, jeśli mamy do czynienia z nowym kontrahentem. Uzupełnienia kartoteki klienta dokonujemy podczas jej edycji.

### **Modyfikacja kartoteki klienta**

Aby edytować kartotekę klienta wykonujemy jedną z następujących czynności:

- zaznaczamy kontrahenta na liście i klikamy **Edytuj** w pasku narzędzi (patrz: *[Rysunek 1](http://support.edokumenty.eu/trac/wiki/NewBusinessAdmin/Clients)*)
- klikamy rekord z danymi kontrahenta prawym przyciskiem myszy i wybieramy pozycję **Edytuj** z rozwiniętego menu(*Rysunek 1.7*)

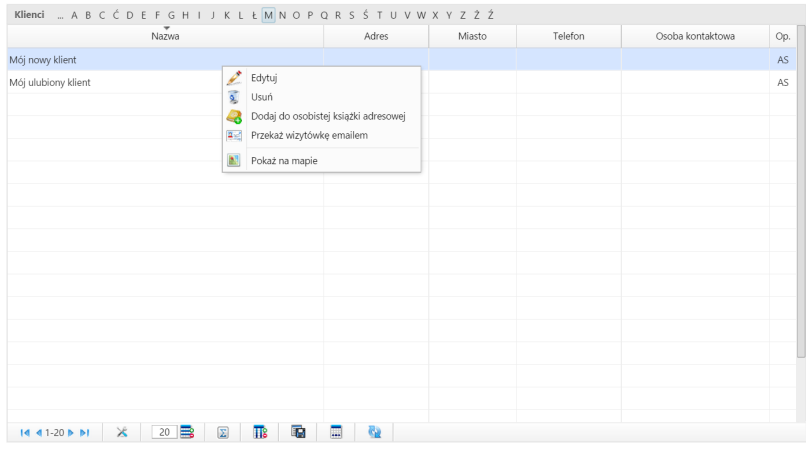

#### *Rysunek 1.7: Akcje "kontrahent"*

• dwukrotnie klikamy lewym przyciskiem myszy rekord z danymi klienta, po czym klikamy **Edytuj** w menu górnym (*Rysunek 1.8).*

Okno edycji kartoteki klienta pokrywa się z oknem [Dodawania klienta do bazy.](https://support.edokumenty.eu/trac/wiki/NewBusinessAdmin/Clients/AddEditClient#point1) W lewym dolnym rogu okna znajduje się przycisk Podgląd**, którego kliknięcie powoduje wyświetlenie okna podglądu kartoteki.**

# **Usuwanie i przywracanie kartoteki klienta**

**Usuwanie, a właściwie przenoszenie kartoteki klienta do kosza, możliwe jest na kilka sposobów:**

- **• jeśli chcemy usunąć jedną lub więcej kartotek, zaznaczamy je na liście (przytrzymując klawisz Ctrl w przypadku większej ilości kontrahentów), po czym klikamy Usuń w pasku narzędzi (patrz:** *[Rysunek 1](http://support.edokumenty.eu/trac/wiki/NewBusinessAdmin/Clients)***). Chęć dokonania operacji potwierdzamy w wyświetlonym oknie klikając przycisk Tak.**
- **• pojedynczą kartotekę usuwamy wybierając z menu wyświetlonego po kliknięciu prawym przyciskiem rekordu z danymi klienta pozycji Usuń (***Rysunek 1.7)*
- **• klikamy przycisk Usuń w oknie podglądu wyświetlonego po dwukrotnym kliknięciu lewym przyciskiem myszy nazwy kontrahent na liście (***Rysunek 1.8***).**